Документ подписан простой электронной подписью Информация о владельце: ФИО: Локтионова Оксана Геннадьевна МИНОБРНАУКИ РОССИИ Должность: проректор по учебной работе Дата подписания: 03.02.2021 18:02:17<br>Уникальный программный ключ. Датьное государственное броджетное образовательное Ob817ca911e6668abb13a5d426d39e5f1c11улиреждение 1высливето образования «Юго-Западный государственный университет»

 $(HO3<sub>ry</sub>)$ 

## Кафедра космического приборостроения и систем связи

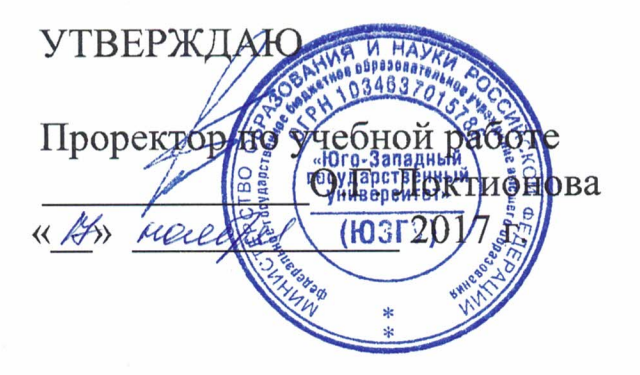

## **ОРГАНИЗАЦИЯ ВИРТУАЛЬНЫХ СЕТЕЙ (VLAN)**

 $\label{eq:2.1} \begin{array}{ccccc} \mathbf{v}_1 & & & & \\ & \mathbf{v}_2 & & \mathbf{v}_1^2 & \mathbf{v}_2 \\ & & \mathbf{v}_2 & & \mathbf{v}_2^2 & \mathbf{v}_1 \end{array}$ 

Методические указания по выполнению лабораторной работы для студентов, обучающихся по специальности 10.05.02 «Информационная безопасность телекоммуникационных систем » по курсу «Моделирование систем и сетей телекоммуникаций»

### УДК 654:004.7 (075.8)

Составители: И.Г. Бабанин, Д.С. Коптев, А.Н. Щитов

#### Рецензент

Доктор физико-математических наук, профессор А.А. Гуламов

Организация виртуальных сетей (VLAN) : методические указания по выполнению лабораторной работы / Юго-Зап. гос. унт; сост.: И.Г.Бабанин, Д.С.Коптев, А.Н.Щитов. - Курск, 2017.- 13 с.: ил. 3, прил. 1. – Библиогр.: с. 10.

Методические указания по выполнению лабораторной работы содержат краткие теоретические сведения о организации виртуальных сетей в эмуляторе CiscoPacketTracer, задания по выполнению работы, а также перечень вопросов для самопроверки изучаемого материала.

Полученные знания в результате выполнения работы дадут целостную информационного сформировать картину возможность взаимодействия в современных сетях, что является фундаментом для изучения остальных дисциплин профессионального цикла учебного плана, а также могут быть использованы в будущей профессиональной деятельности выпускника, связанной с сетевыми технологиями.

Предназначены для студентов, обучающихся по специальности 10.05.02 «Информационная безопасность телекоммуникационных систем» по курсу «Моделирование систем и сетей телекоммуникаций».

### Текст печатается в авторской редакции

Подписано в печать Д. || . Формат 60х841/16. Усл. печ. л.  $0, \frac{1}{2}$ . Уч.-изд.  $0, \frac{1}{2}$  л. Тираж 100 экз. Заказ 20 Ч Бесплатно Юго-Западный государственный университет. 305040, г. Курск, ул. 50 лет Октября, 94

1 Цель работы

способов исследование построения виртуальных локальных сетей (VLAN) в сетевом эмуляторе Cisco Packet Tracer.

2 Краткие теоретические сведения

2.1 Конфигурирование статических VLAN

Сети VLAN - это определенные внутри коммутаторов широковещательные домены, позволяющие внутри устройства второго широковещательными, уровня управлять Групповыми, одноадресными рассылками,  $\mathbf{a}$ также одноадресными рассылками с неизвестным получателем. Каждая сеть **VLAN** создается  $\overline{B}$ локальной базе данных используемого коммутатора. Если в коммутаторе отсутствуют сведения о какой-либо VLAN-сети, то он не может передавать трафик для этой сети VLAN через свои порты. VLAN-сети создаются по номерам, при этом существует два диапазона, использования VLAN-номеров (обычный ПРИГОДНЫХ ДЛЯ диапазон 1 ÷ 1000 и расширенный – 1025 ÷ 4096). При создании VLAN-сети можно также назначить ей определенные атрибуты, такие как имя, тип и операционное состояние. По умолчанию на коммутаторе существуют предопределенные VLAN - их нельзя удалить или переименовать. Все физические порты устройства по умолчанию находятся в VLAN1, называемой стандартной сетью VLAN (default VLAN), поэтому ее в целях безопасности и не рекомендуют использовать. Для вывода краткой информации о VLAN служит команда:

Switch#show vlan brief.

Процесс создания статических VLAN-сетей включает в себя несколько этапов. Во-первых, необходимо в режиме глобального (рекомендуется конфигурирования вместо режима конфигурирования базы данных VLAN) установить протокол VTP в прозрачный режим функционирования:

Switch#configure terminal

Switch(config)#vtp mode transparent.

Во-вторых, создать собственно сеть VLAN и по желанию указать ее имя с помощью последовательности команд:

Switch(config)#vlan <H0Mep>

Switch(config-vlan)#name <имя> Switch(config-vlan)#end.

В-третьих, необходимо назначить в созданные VLAN-сети физические порты коммутатора, для чего перейти в режим конфигурирования выбранного интерфейса, а затем перевести его в режим доступа и назначить его в соответствующую VLAN-сеть. Например, с помощью следующих команд порт FastEthernet 0/5 назначается в VLAN с номером 50:

# Switch#configure terminal Switch(config)#interface FastEthernet 0/5 Switch(config-if)#switchport mode access Switch(config-if)#switchport access vlan 50.

Лля выполнения некоторой последовательности команд нескольких коммутатора одновременно ДЛЯ портов можно использовать выбор диапазона портов, осуществляемый  $\mathbf c$ помощью команды:

Switch(config)#interface range FastEthernet 0/5 - 8

Состояние интерфейсов коммутатора на канальном и сетевом уровнях можно отобразить с помощью следующих команд соответственно (после параметра interface можно указать имя интерфейса для вывода информации только о его состоянии)  $[1]$ :

## **Switch#show interface** Switch#show interface switchport.

Конфигурирование IP -адреса административного  $2.2$ управления

IP-адреса используются в коммутаторах второго уровня только в целях администрирования. Данный этап не является обязательным для функционирования коммутатора. В случае, если IP-адрес не был задан, единственным способом управления является соединение. коммутатором консольное Лля конфигурирования IP-адреса используется последовательность команд:

Switch(config)#interfacevlan<H0Mep> Switch(config-if)#ip address <appec><macka> Switch(config-if)#exit.

информации Для просмотра об административном интерфейсе можно использовать следующие команды:

Switch#show interface vlan <HOMep>

Switch#show ip interface vlan <HOMep>.

Для просмотра краткой информации обо всех интерфейсах можно использовать команду [1]:

Switch#show ip interface brief.

2.3 Конфигурирование магистральных (транковых) линий

Дело в том, что VLAN-сети являются локальными в базе данных каждого коммутатора, и информация о принадлежности узловк ним не передается между коммутаторами. Магистральные каналы (trunk links - транковые линии) обеспечивают VLANидентификацию ДЛЯ кадров. перемещающихся между коммутаторами сети. В коммутаторах фирмы Cisco имеются два механизма Ethernet-транкинга: протокол ISL и стандарт IEEE 802.1Q. Некоторые типы коммутаторов способны согласовывать параметры магистральных каналов.

Магистральные каналы стандартно транспортируют трафик от всех VLAN-сетей к коммутатору и от него, но могут быть настроены на поддержку трафика только определенной VLANсети.

Для создания транка между коммутаторами необходимо интерфейса создаваемого **ВЫПОЛНИТЬ** ДЛЯ каждого канала описаннуюниже последовательность действий (один из вариантов):

интерфейс режим trunk -перевести  $\mathbf{B}$  $\mathbf{c}$ помощью команды:

Switch(config-if)#switchport mode trunk;

- указать метод инкапсуляции, используемый в канале, с помощью команды:

Switch(config-if)#switchport trunk encapsulation <negotiate|isl|dotlQ>.

коммутаторов Лля некоторых стандартным методом инкапсуляции является ISL, используемый нами Catalyst-2960 поддерживает только лишь IEEE 802.1Q, поэтому данная команда в его ОС отсутствует, а при конфигурировании, например, Catalyst-3560 она необходима;

-**удалить неиспользуемые VLAN-сети** из магистрального канала вручную (необязательно, но рекомендуется) <sup>с</sup> помощью команды:

**Switch(config-if)#switchport trunk allowed vlan remove <список>;** 

- <sup>в</sup> случае необходимости, **добавить новые VLAN-сети** <sup>в</sup> магистральны<sup>й</sup> канал <sup>с</sup> помощью команды:

**Switch(config-if)#switchport trunk allowed vlan add <список>.** 

Для отображения информации о магистральных каналах используется команда привилегированного режима[1]:

Switch#show interfaces trunk.

3 Перечень ресурсов, необходимых для выполнения работы

- персональный компьютер <sup>с</sup> конфигурацией не ниже PentiumIV, ОЗУ 256 Мб;<br>- сетевой эмуляторСisco Packet Tracer.

4 Задание на лабораторную работу

1) Вывести на экран информацию <sup>о</sup> VLAN, существующих <sup>в</sup> коммутаторе по умолчанию.

2) Установить протокол VTP <sup>в</sup> прозрачный режим функционирования.

3) Создать две виртуальных локальных сети: <sup>с</sup> номерами 10 <sup>и</sup> 20 без имени <sup>и</sup> одну <sup>с</sup> номером 99 <sup>и</sup> именем – Administration.

4) Вывести на экран информацию <sup>о</sup> VLAN, существующих <sup>в</sup> коммутаторе.

5) Назначить порт fa0/24 в VLAN <sup>с</sup> именем Administration.

- 6) Назначить порты  $fa0/1 fa0/10$  в VLAN 10.
- 7) Назначить порты fa0/11 fa0/20 в VLAN 20.
- 8) Сохранить текущую конфигурацию.

9) Вывести на экран информацию <sup>о</sup> VLAN, существующих <sup>в</sup> коммутаторе.

10) Добавить <sup>в</sup> схему сети компьютеры PC0–PC4, подсоединить их <sup>к</sup> соответствующим портам коммутатора, назначить им IP-адреса согласно схеме, приведенной на рисунке 1.

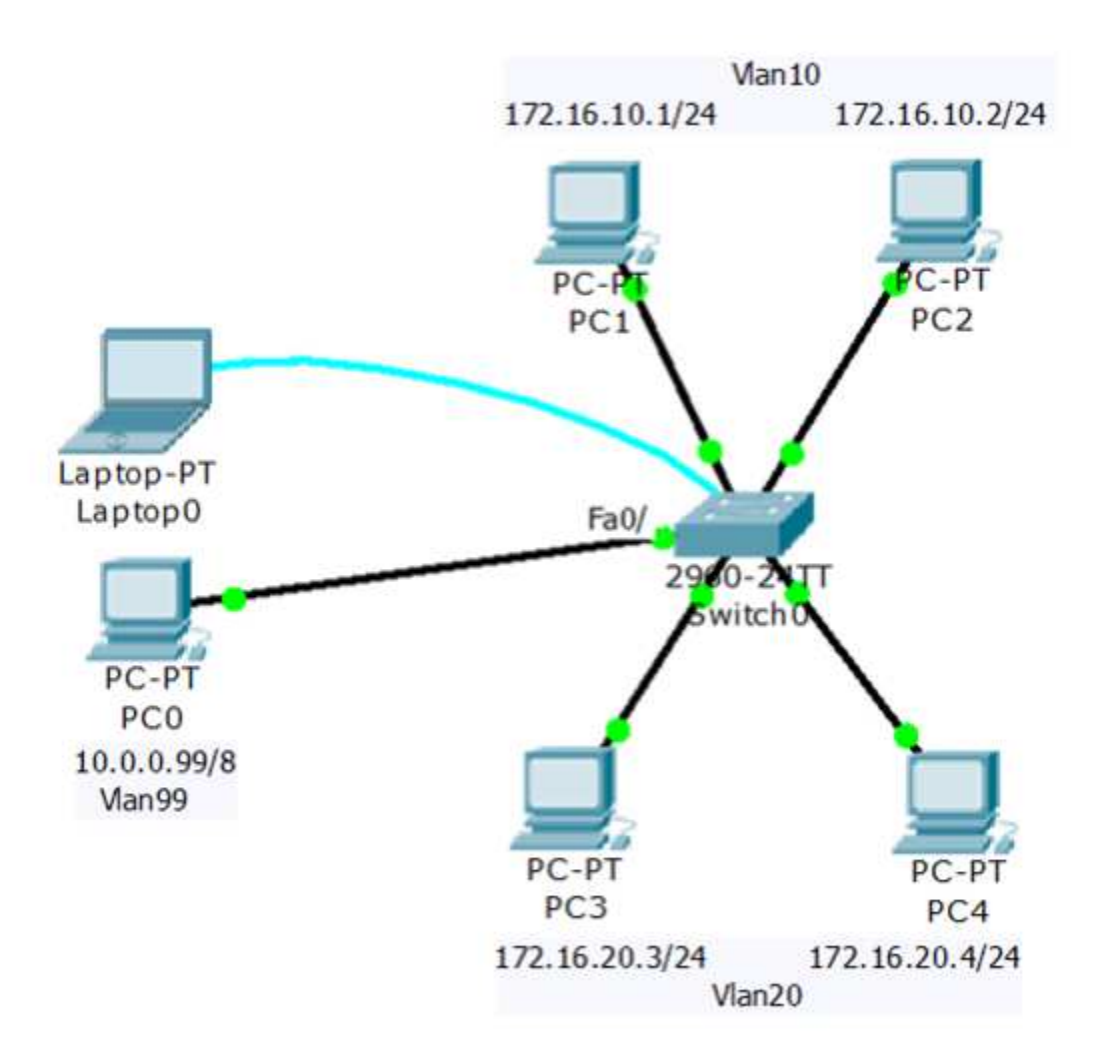

Рисунок 1 -- Схема сети с VLAN99, VLAN10 и VLAN20

11) Используя приведенные команды, изучите параметры функционирования портов коммутатора, выясните различия в режимах работы портов,  $\mathbf{K}$ которым подключены и не подключены компьютеры, a также портов, которые He настраивались Вами.

12) С помощью команды ping убедитесь, что в рамках VLAN-сетей взаимодействие между компьютерами возможно, а между сетями нет.

13) Назначить административный  $IP$ -алрес  $10.0.0.10/8$ интерфейсу vlan99.

14) Сохранить текущую конфигурацию.

15) Используя команду ping, убедитесь, что РСО может взаимодействовать с коммутатором.

16) Используя команду telnet, подключитесь с РСО к коммутатору.

17) Вывести информацию о настройках административного интерфейса vlan99.

18) Вывести информацию об IP-интерфейсах коммутатора.

19) Справа от имеющейся схемы создать сеть, изображенную

на рисунке 2. Интерфейсы коммутатора FastEthernet с номерами с 1 по 5 назначить в VLAN10, с 6 по 10 - в VLAN20 и подключить Hub0 к Fa0/1, Server0 – к Fa0/2, Server1 – к Fa0/6.

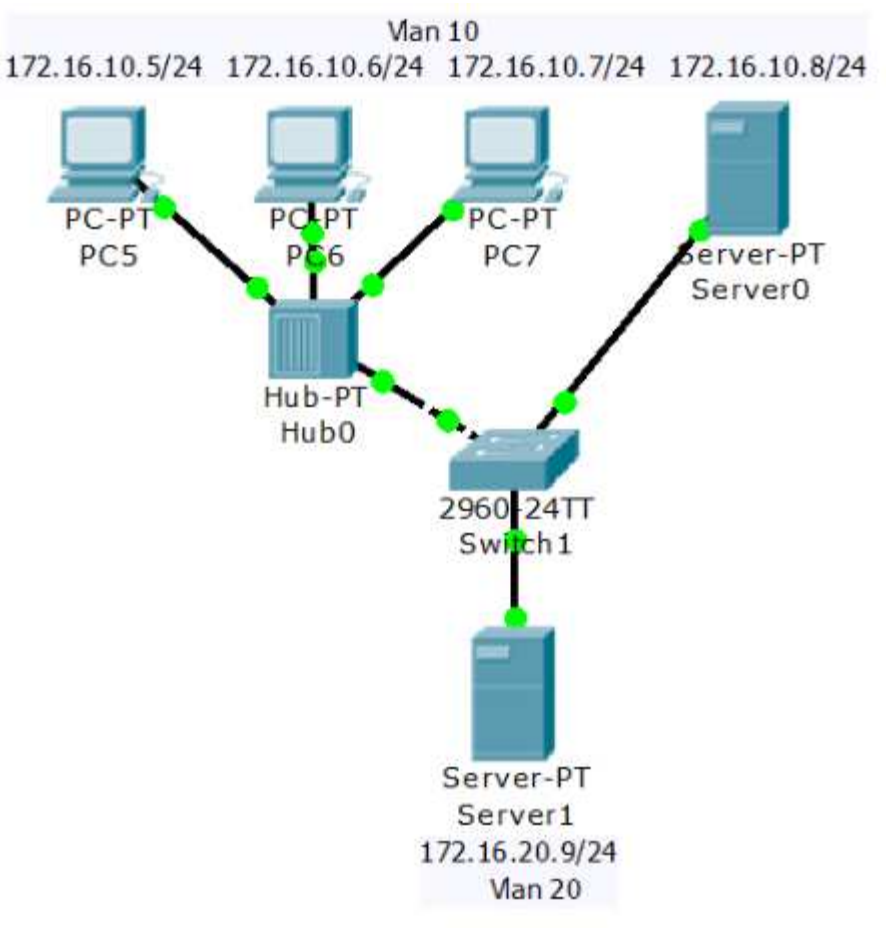

Рисунок 2 - Расширение имеющейся сети

20) Соединить Switch0 и Switch1 друг с другом, используя для этого их интерфейсы GigabitEthernet1/1. У Вас должна получиться схема сети, представленная на рисунке 3.

21) Убелиться  $\overline{R}$ взаимодействие TOM. **ЧТО** УЗЛОВ, принадлежащих одной и той же VLAN-сети, невозможно, если они подключены к разным коммутаторам.

22) Перевести GigabitEthernet1/1 интерфейсы обоих коммутаторов в режим trunk.

23) Удалить неиспользуемые VLAN-сети из магистрального канала.

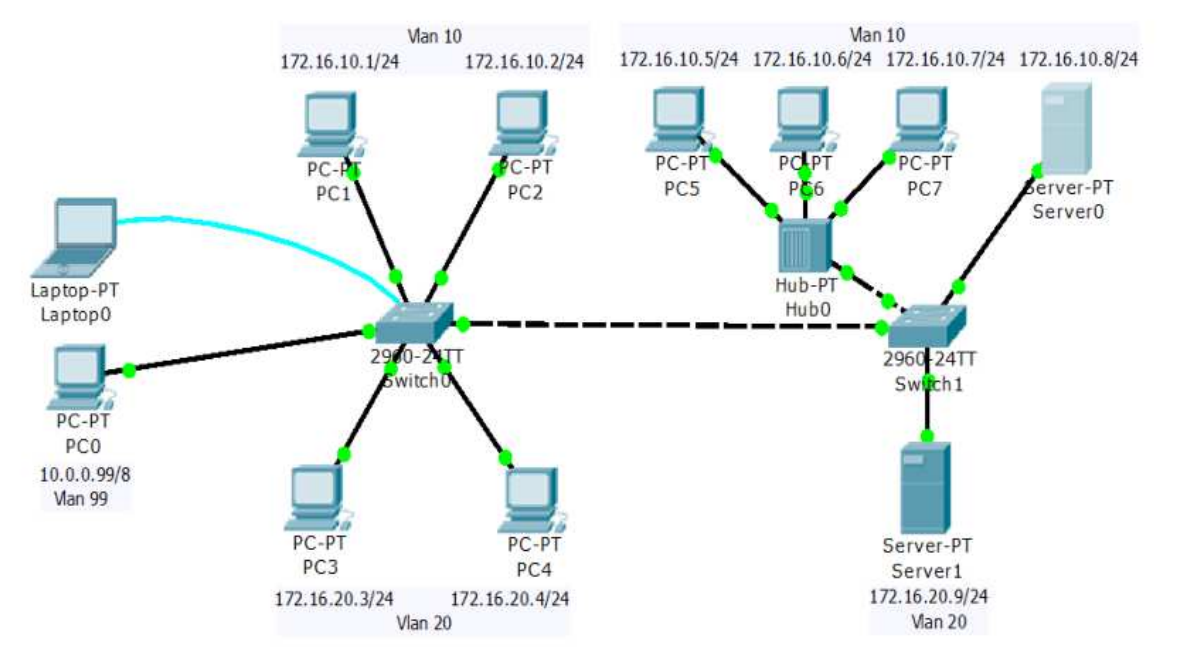

24) Вывести информацию <sup>о</sup> магистральных каналах коммутаторов.

Рисунок 3 – Схема сети <sup>с</sup> магистральным кабелем

5 Требования <sup>к</sup> оформлению отчёта по выполнению лабораторной работы

Отчёт должен быть оформлен <sup>с</sup> помощью редактора MSWord, версии 97 <sup>и</sup> выше (.doc, .rtf).

Параметры страницы:

- верхнее поле- 2 см;
- нижнее поле- 2 см;
- левое поле- 3 см;
- правое поле- 1 см;
- переплет- 0 см;
- размер бумаги А4;
- различать колонтитулы первой страницы.

Шрифт текста TimesNewRoman, 14 пунктов, через 1,5 интервала, выравнивание по ширине, первая строка <sup>с</sup> отступом 1,5 см. Номер страницы внизу, по центру, 14 пунктов.

Несложные формулы должны быть набраны <sup>с</sup> клавиатуры <sup>и</sup> <sup>с</sup> использованием команды «Вставка→Символ». Сложные формулы должны быть набраны <sup>в</sup> редакторе MathType 6.0 Equation.

Отчёт по лабораторной работе должен содержать:

- название предмета, номер <sup>и</sup> название лабораторной работы;

- фамилию и инициалы автора, номер группы;

- фамилию и инициалы преподавателя;

- цель работы;

- перечень используемого оборудования;

- последовательность действий проведения исследований;

- вывод о проделанной работе;

- ответы на вопросы п. 6;

- дату выполнения и личную подпись.

Результаты различных измерений необходимо представить в виде нескольких самостоятельных таблиц и графиков. Каждая таблица и каждый график должны иметь свой заголовок и исходные данные эксперимента.

При выполнении численных расчетов надо записать формулу определяемой величины, сделать соответственную численную подстановку и произвести вычисления.

Пример оформления отчёта представлен в приложении 1.

6 Примерный перечень вопросов для защиты лабораторной работы

1) Для чего используются виртуальные локальные сети  $(VLAN)?$ 

2)Какой командой устанавливается протокол VTP  $\bf{B}$ прозрачный режим функционирования?

3) В каком стандарте описана технология VLAN?

4) Каковы причины разделения единой сети на виртуальные?

5) Какой порт называется тэгированным?

6) Какой командой можно перевести интерфейс в режим  $trunk?$ 

7) Какие команды можно использовать для просмотра информации об административном интерфейсе?

7 Список использованных источников

1) Андрончик А.Н., Коллеров А.С., Синадский А.С., Щербаков М.Ю. Сетевая защита на базе технологий фирмы CiscoSystems. Практический курс: учеб. пособие; под общ. ред. Синадского Н.И.- Екатеринбург: изд-во Урал. ун-та, 2014. - 180 с.

Приложение 1 Пример оформления отчёта по лабораторной работе

## МИНОБРНАУКИ РОССИИ

Федеральное государственное бюджетное образовательное учреждение высшего образования «Юго-Западный государственный университет» (ЮЗГУ) Кафедра космического приборостроения <sup>и</sup> систем связи

Отчёт по выполнению лабораторной работы по курсу «Радиопередающие <sup>и</sup> радиоприёмные устройства» на тему «Изучение принципа работы супергетеродинного приёмника»

Выполнил: студент группы ИТ-11б Иванов И.И.  $\underbrace{\text{``}\_\text{``}\_\text{``}\_\text{``}\_\text{``}}2012$ 

(подпись)

Проверил: д.т.н., профессор кафедры Петров П.П.

 $\frac{1}{2012}$ 

(подпись)

Курск 2016

1 Цель работы

Ознакомиться …

2 Структурная схема макета <sup>и</sup> перечень используемого оборудования

Структурная схема лабораторного макета для проведения исследований спектров сигналов представлена на рисунке 2.1.

Рисунок 2.1 – Структурная схема лабораторного макета

Перечень используемого оборудования:

- лабораторный стенд «Радиоприёмные устройства» (1 <sup>к</sup>-<sup>т</sup>);

- сменный блок «Изучение принципа работы супергетеродинного радиоприёмника АМ сигналов» (1 <sup>к</sup>-<sup>т</sup>);

- осциллограф типа С1-96 (1 <sup>к</sup>-<sup>т</sup>);

- милливольтметр переменного напряжения типа DT-820B (1 <sup>к</sup>-<sup>т</sup>).

3 Последовательность проведения и результаты лабораторных исследований

3.1 Снятие амплитудно-частотной характеристики входной цепи

Результаты снятия зависимости напряжения на выходе входной цепи от частоты генератора, при фиксированном напряжении на входе, представлены <sup>в</sup> таблице 1.

Таблица 1 – АЧХ входной цепи

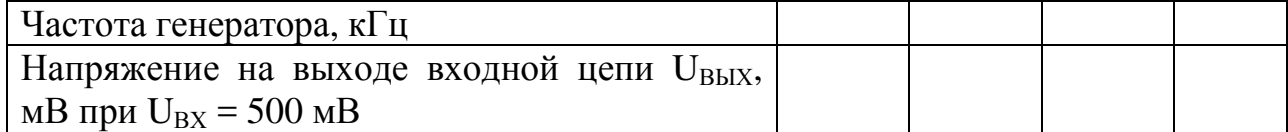

Продолжение таблицы 1

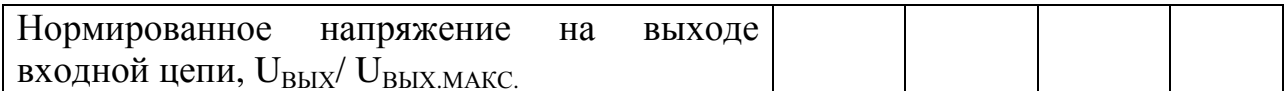

4 Ответы на контрольные вопросы

Вопрос №1. Какие основные функции радиоприёмных устройств?

Ответ:

Вопрос №2. Перечислите основные электрические характеристики радиоприемников.

Ответ:

5 Вывод о проделанной работе

В ходе выполнения лабораторной работы ознакомился с ...